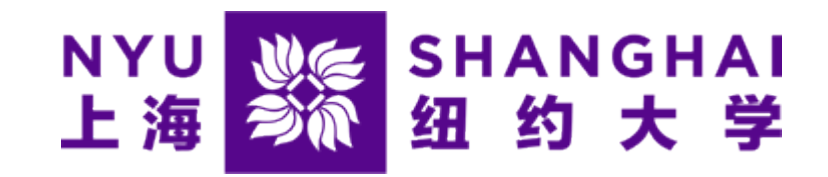

## How to View Your Electronic Bill

*Microsoft Edge and Firefox browsers are highly recommended* 

1

## Step 1: Click the "View Statements" button

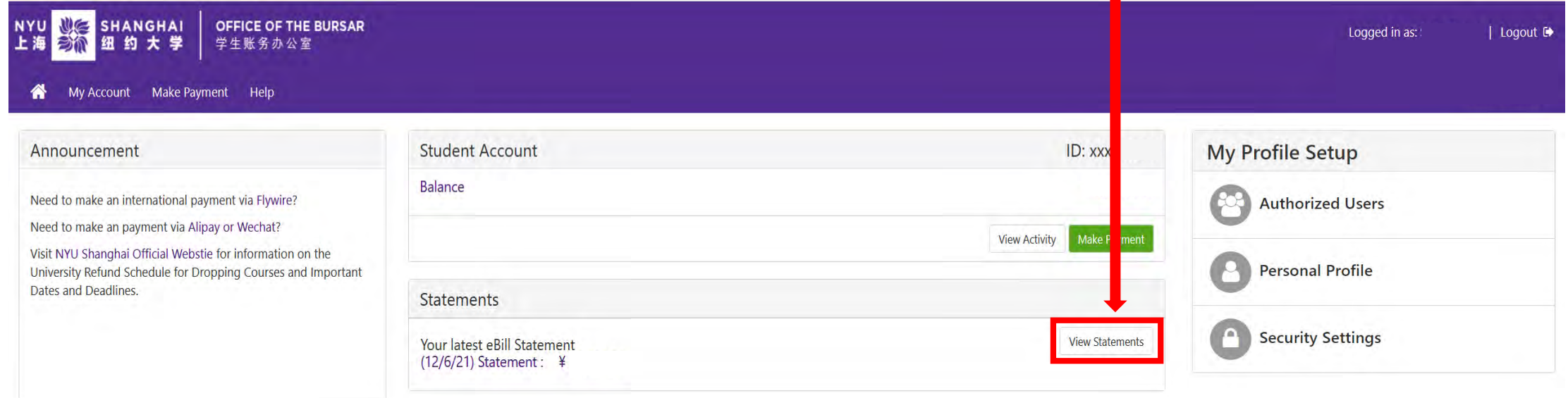

## Step 2: Click the "View" button

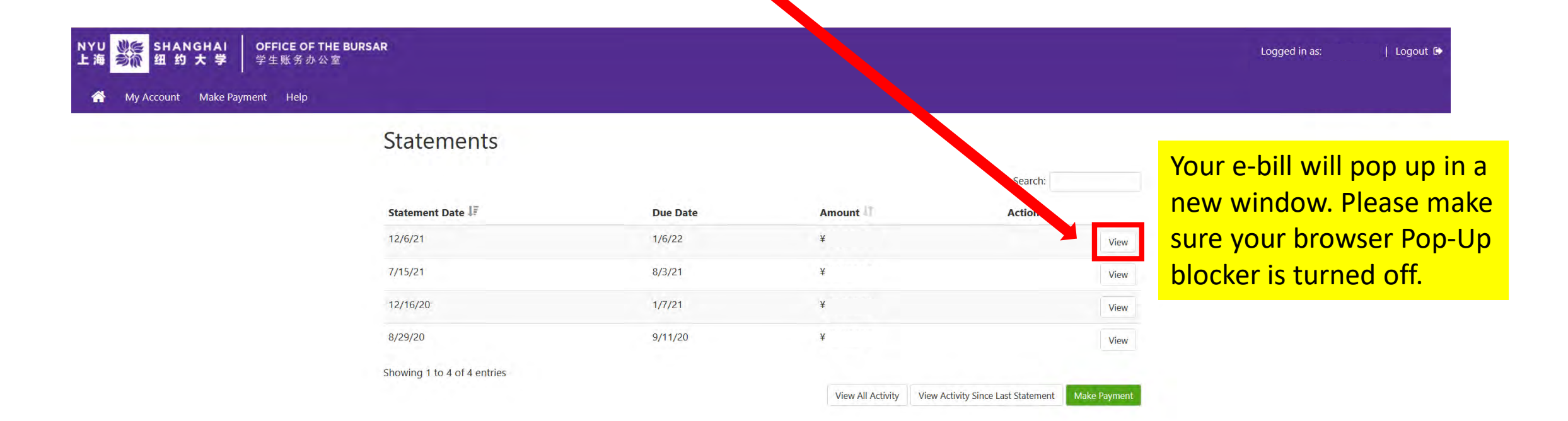

The **"STATEMENT OF ACCOUNT"** section will show any activity on your Bursar account since the e-bill was generated. For example if you added a class after the bill was sent, it will show the new charges for the class.